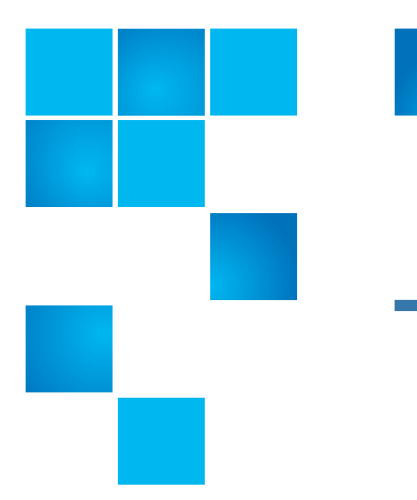

# **Quantum Scalar i500 Library Firmware Upgrade**

This document describes how to upgrade Scalar i500 library firmware using a firmware image file downloaded with the Web client.

**Note:** You must have an active contract to gain access to the firmware files.

### **Contents**

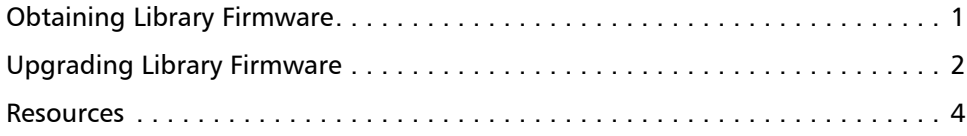

### <span id="page-0-0"></span>**Obtaining Library Firmware**

Required item: Computer with Internet access.

- **1** Using a Web browser on a computer, go to [http://www.quantum.com/](http://www.quantum.com/ServiceandSupport/SoftwareandDocumentationDownloads/SI500/Index.aspx) [ServiceandSupport/SoftwareandDocumentationDownloads/SI500/](http://www.quantum.com/ServiceandSupport/SoftwareandDocumentationDownloads/SI500/Index.aspx) [Index.aspx](http://www.quantum.com/ServiceandSupport/SoftwareandDocumentationDownloads/SI500/Index.aspx).
- **2** Click the **Firmware** tab to display the latest version of library firmware.
- **3** Select the i500 Library firmware link.

The Quantum Downloads screen displays.

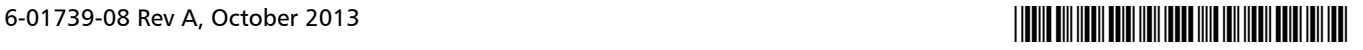

**4** Enter your library serial number in the field provided, accept the license agreement, and click **Accept**.

The Download dialog box displays.

<span id="page-1-1"></span>**5** Click **Download** to open the Windows download screen. Save the file to your computer.

The firmware upgrade file is a **.tgz** file. You may receive this file zipped in a .zip file; if so, extract the **.tgz** file from the .zip file.

- **6** Place the **.tgz** file in a known location on your computer. Do not open or unzip the **.tgz** file. You will upload the **.tgz** file onto the library.
- <span id="page-1-2"></span>**7** Continue with [Upgrading Library Firmware.](#page-1-0)

## <span id="page-1-0"></span>**Upgrading Library Firmware**

Upgrading library firmware can take up to an hour for large configurations.

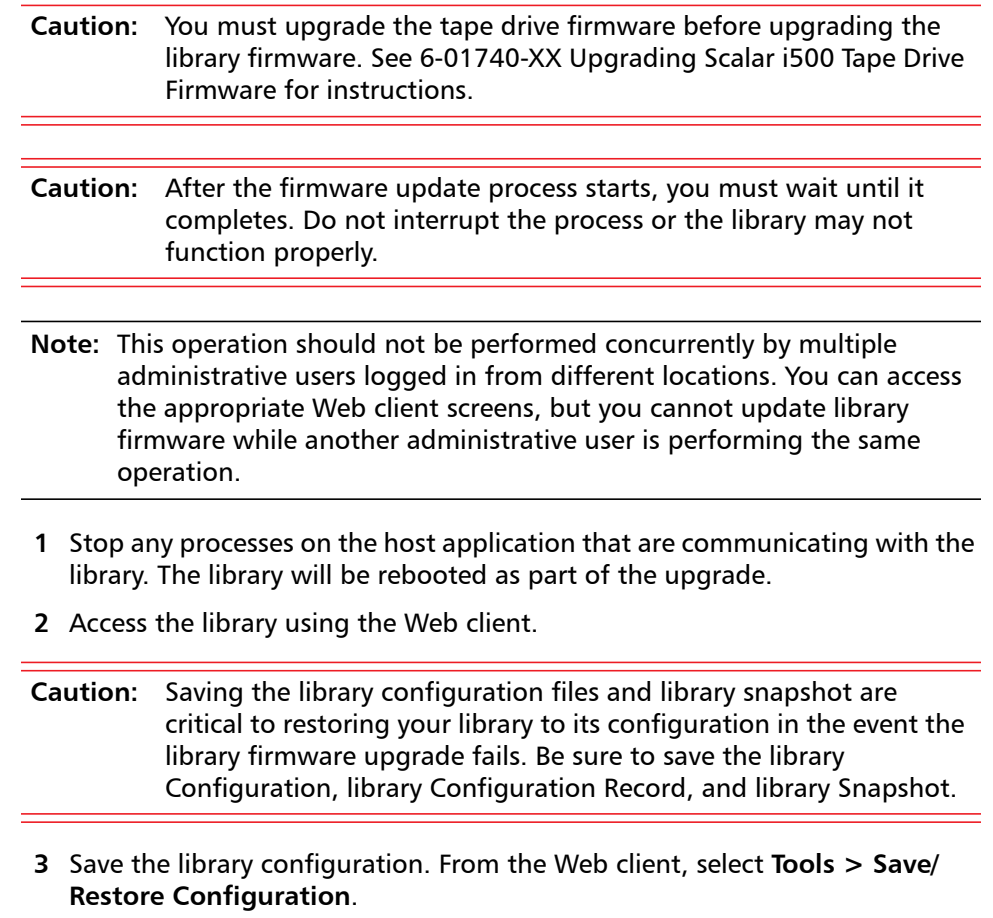

**4** Save the library configuration record. From the Web client, select **Tools > Save Configuration Record**.

The library configuration record is a human-readable file that details the library configuration. In the event the library firmware upgrade fails, this file will assist with troubleshooting and restoring your configuration.

**5** Capture a library snapshot. From the Web client, select **Tools > Capture Snapshot**.

The library snapshot file saves status information and trace logs for library components, which may assist with problem analysis in the unlikely event that the firmware upgrade fails.

- **6** Resolve and close all open RAS tickets before updating firmware.
- **7** From the **Tools** menu, select **Update Library Firmware**.

The **Tools - Update Library Firmware** screen displays.

- **8** Click **Browse**.
- **9** Locate the firmware **.tgz** file that you obtained in [Step](#page-1-1) 5, and click **Open**.
- **10** Click **Apply**.

A confirmation dialog box displays asking you to confirm the firmware update and library reboot.

<span id="page-2-1"></span>**11** Click **OK**.

As the firmware is being uploaded, a window showing that the system is working displays. (If the upload fails and you see a failure message, go to [Step](#page-2-0) 13 below.).

• If the software upload completes successfully (the upload process takes about 10 minutes), the Progress Window closes automatically, the library logs you off, and the library begins to update the firmware.

**Note:** There is no display on the interface while the library is upgrading.

• The library will reboot once it has finished upgrading the firmware (the upgrade process takes up to 40 minutes). Wait for the library to completely reboot.

Check the firmware version (from the Web client, select **Reports > About > Scalar i500**). If the firmware upgrade failed, the library will have automatically reloaded the previous version of library firmware and library configuration.

- <span id="page-2-0"></span>**12** One of the following will occur:
	- **Firmware upgrade successful (New version displayed)**

 If the upload is successful, the library will reboot and come up. Go to Step [14 on page](#page-3-1) 4.

Quantum Scalar i500 Library Firmware Upgrade 6-01739-08 Rev A October 2013

- **Firmware upgrade unsuccessful (Previous version displayed)**
	- **a** Verify the firmware version (from the Web client, select **Reports > About > Scalar i500**).
	- **b** Upload the firmware again (Step [7 on page](#page-1-2) 2 through Step 11 on [page](#page-2-1) 3).

If the upgrade fails again, verify the firmware version (from the Web client, select **Reports > About > Scalar i500**).

- •If the firmware version is correct, contact Quantum support.
- •If the firmware version is incorrect, repeat this procedure.
- **c** If the firmware upgrade fails a third time, contact Quantum support.
- <span id="page-3-1"></span>**13** Save the library configuration. From the Web client, select **Tools > Save/ Restore Configuration**).
- **14** Save the library configuration record. From the Web client, select **Tools > Save Configuration Record**).
- **15** Capture a library snapshot. From the Web client, select **Tools > Capture Snapshot**).

#### <span id="page-3-0"></span>**Resources**

For additional information, visit [http://www.quantum.com/ServiceandSupport/](http://www.quantum.com/ServiceandSupport/SoftwareandDocumentationDownloads/SI500/Index.aspx) [SoftwareandDocumentationDownloads/SI500/Index.aspx](http://www.quantum.com/ServiceandSupport/SoftwareandDocumentationDownloads/SI500/Index.aspx) to access the most recent Release Notes and Knowledge Base articles.

Made in the USA. Quantum Corporation provides this publication "as is" without warranty of any kind, either express or implied, including but not limited to the implied warranties of merchantability or fitness for a particular purpose. Quantum Corporation may revise this publication from time to time without notice.

#### **COPYRIGHT STATEMENT**

© 2013 Quantum Corporation. All rights reserved. Your right to copy this manual is limited by copyright law. Making copies or adaptations without prior written authorization of Quantum Corporation is prohibited by law and constitutes a punishable violation of the law.

#### **TRADEMARK STATEMENT**

Quantum, the Quantum Logo, Backup. Recovery. Archive. It's What We Do., Be Certain, Be Quantum Certain, DLT, the DLT Logo, DLTSage, DLTtape, the DLTtape Logo, DXi, DXi Accent, Dynamic Powerdown, FastSense, FlexLink, GoProtect, GoVault, iLayer, Lattus, MediaShield, Optyon, Pocket-sized., Well-armored., Preserving the World's Most Important Data. Yours., Q-Cloud, Quantum Certain, Quantum Certainty, Quantum vmPRO, Scalar, SDLT, SiteCare, SmartVerify, StorageCare, StorNext, Super DLTtape, SuperLoader, and Vision are either registered trademarks or trademarks of Quantum Corporation and its affiliates in the United States and/or other countries. All other trademarks are the property of their respective owners. Products mentioned herein are for identification purposes only and may be registered trademarks or trademarks of their respective companies. All other brand names or trademarks are the property of their respective owners. Quantum specifications are subject to change.